## How To Access Your Insurance Card

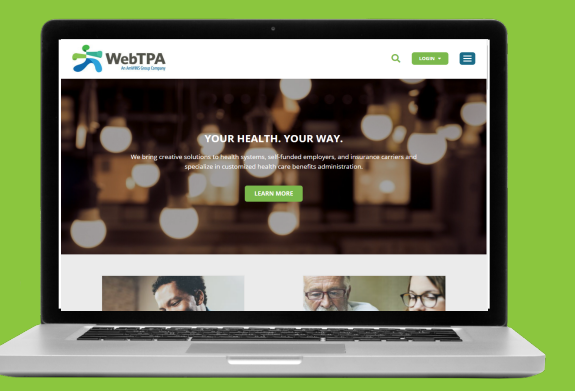

Please visit WebTPA.com and click on the green "Login" button on the top right of the screen. Select "Member Login" from the three choices. **1**

On the Online Member Portal page, click "Register Now." Read the License Agreement and click "Agree." You will then see this screen: **2**

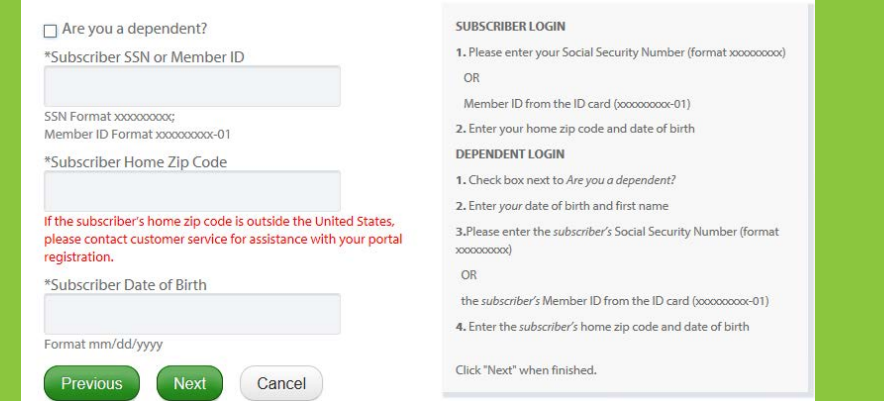

- 6 In the box under "Subscriber SSN or Member ID," enter your student ID number. If your student ID number is fewer than 9 digits long, please add zeros at the beginning of the number when typing it in this box. For example, if your student ID is S12345, enter 000S12345.
- 4 Under "Subscriber Home Zip Code," enter the ZIP code supplied to your school when you registered. This should be the ZIP code for your local U.S. address.
- 5 In the box "Subscriber Date of Birth," enter your date of birth, using the format mm/dd/yyyy.
- 6 Click "Next," then follow the prompts to c**reate a username and password (password must be at least 8 alphanumeric characters) and enter three security questions and answers.**
- 2 **Confirm your information**. You may then log in to the site with the username and password you just created. From the Home page, click the link, "Print or Request an ID Card."

## WebTPA Mobile App

Available to iPhone and Android users, the WebTPA Mobile App is **FREE** and provides on-the-go functionality enabling members to view coverage, claims information, ID cards & balances, as well as contact Customer Service. Downloading the app is quick and easy - visit the Apple® App Store or Google Play for Android™. Members can also scan our QR code to be directed to the WebTPA website!

## **Available for Android, iPhone, iPad**

On-the-go functionality to view ID cards, check eligibility, review claims, and more!

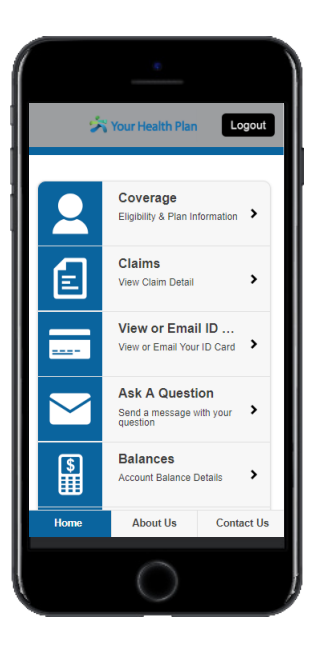

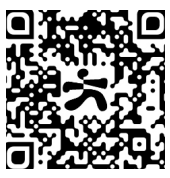

Questions? Call Customer Service at 1-800-407-0620

\_\_\_\_\_\_\_\_\_\_\_\_\_\_\_\_\_\_\_\_\_\_\_\_\_\_\_\_\_\_\_